# **The CDS Guideline – Nomination**

**July 2024**

 **User Guideline for CDS Participants e - Nomination Process**

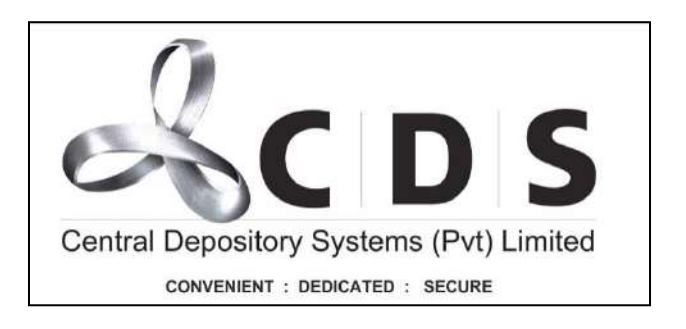

# Table of Contents

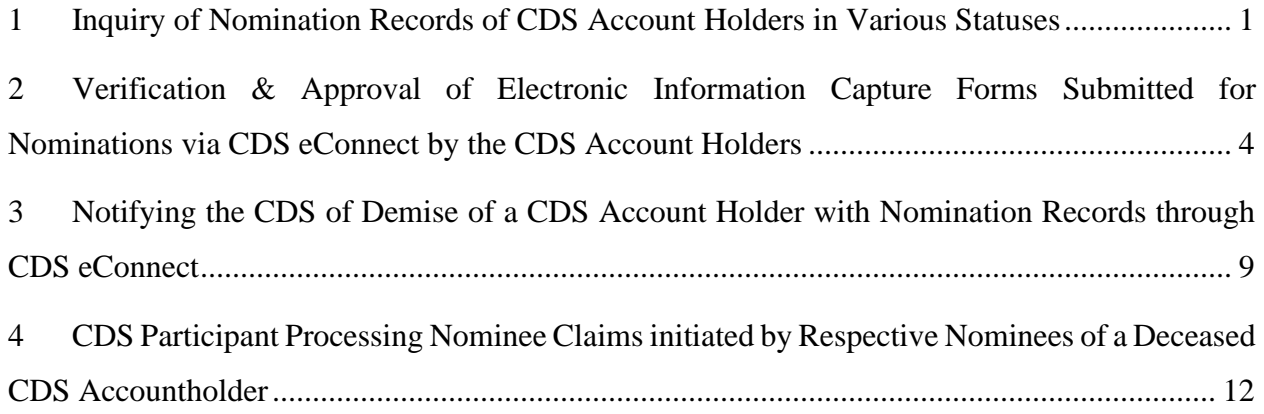

### <span id="page-2-0"></span>**1 Inquiry of Nomination Records of CDS Account Holders in Various Statuses**

1. Once the CDS Participant entry user logs into the CDS eConnect system, in the menu bar there is an option for "**NOMINATIONS.**"

After the user clicks on the option, a drop-down as shown below will appear.

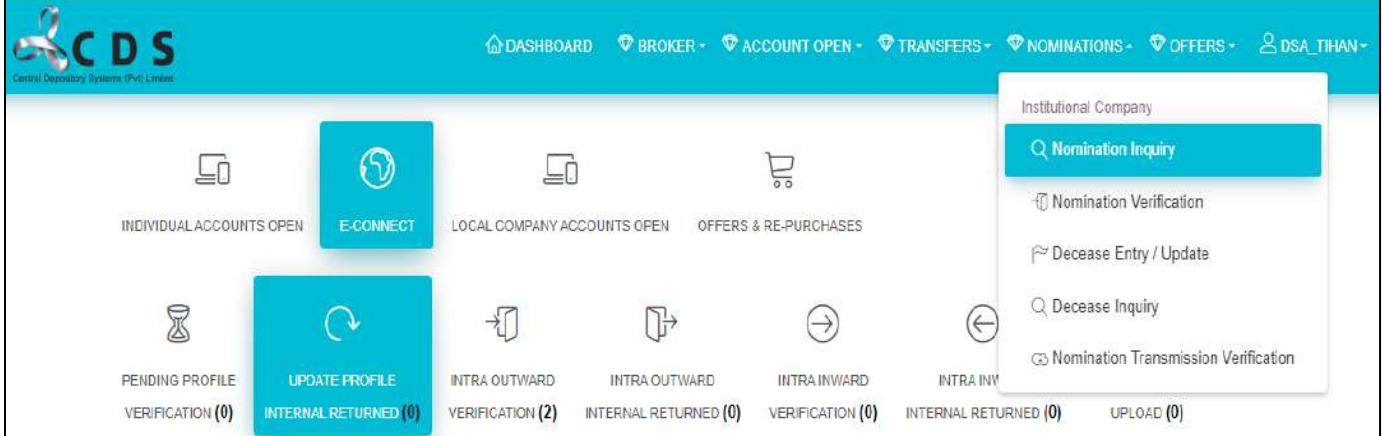

2. "**Nomination Inquiry**" option is used to search nomination records in various statuses and to view the information of such records.

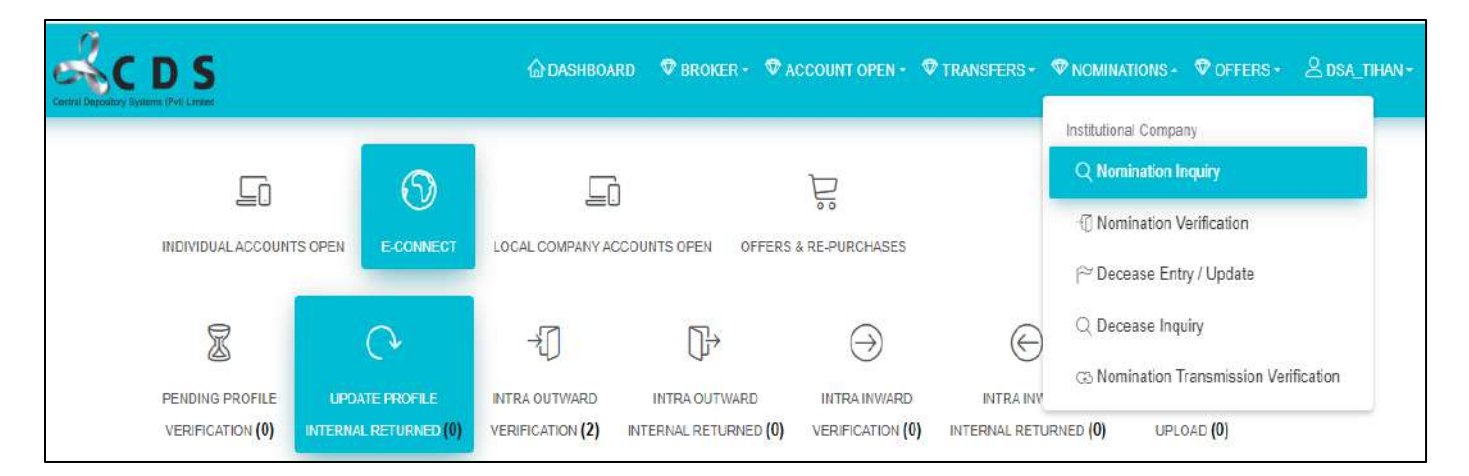

3. Clicking on the "**Nomination Inquiry**" option will lead the user to the screen shown below. Records in different statuses can be searched by selecting the relevant status from "**Search Type.**"

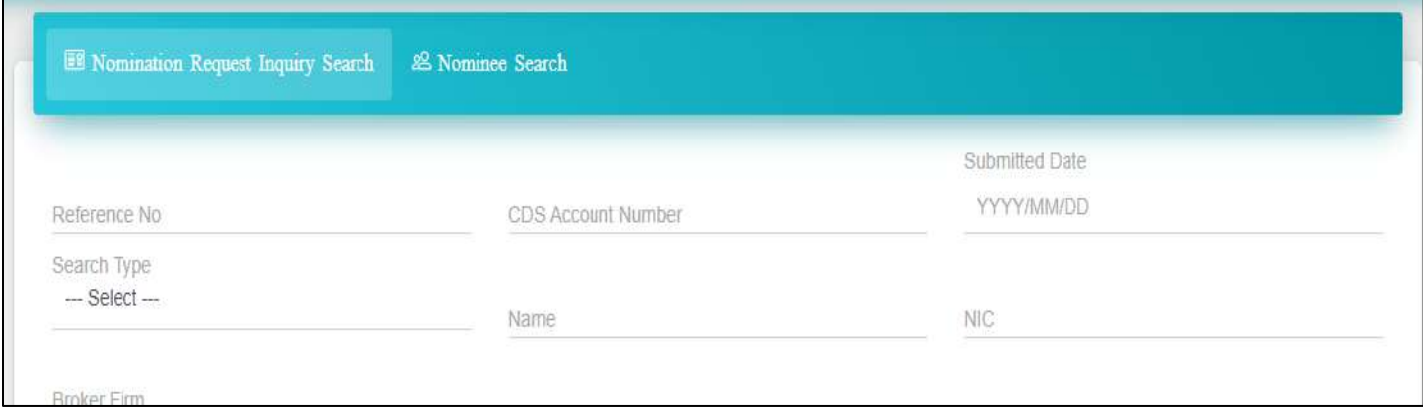

4. Statuses of Records

Nomination Records could be in several statuses. What is meant by each of these statuses is explained in the table given below.

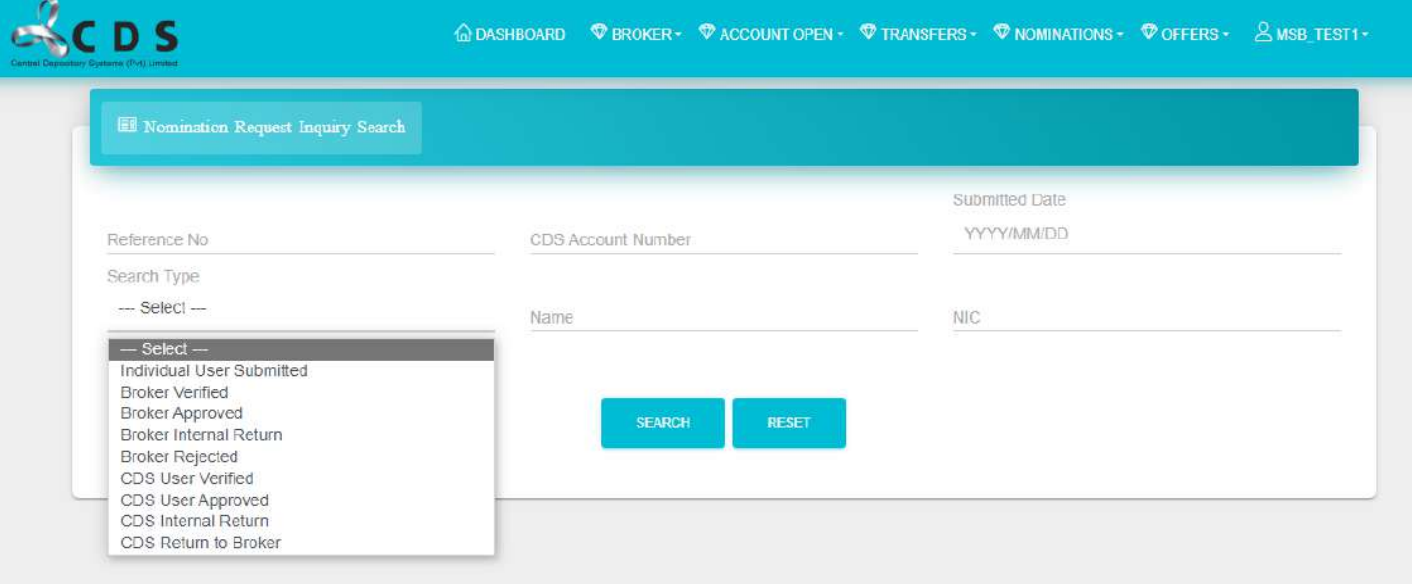

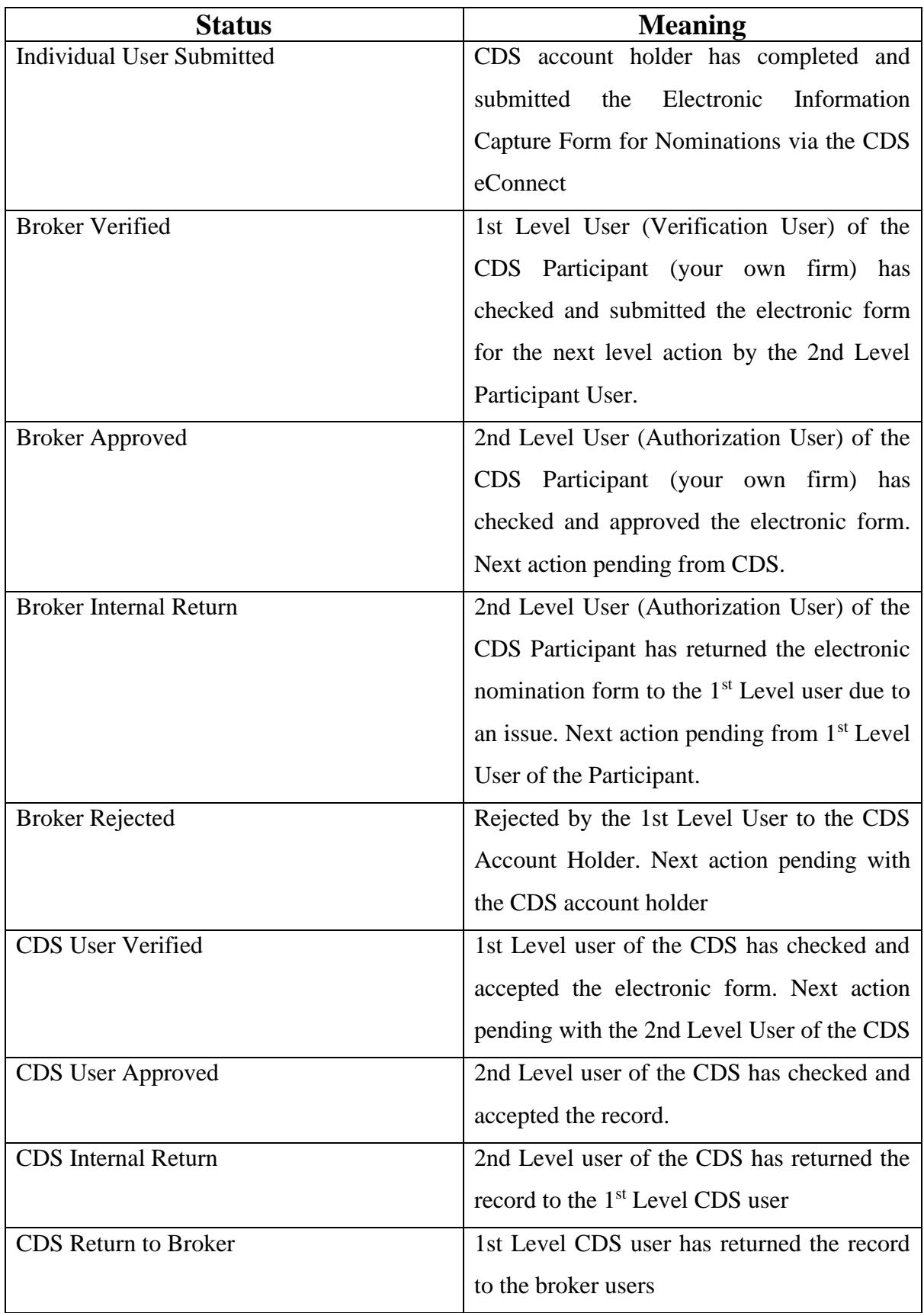

# <span id="page-5-0"></span>**2 Verification & Approval of Electronic Information Capture Forms Submitted for Nominations via CDS eConnect by the CDS Account Holders**

1. CDS Participant User 1 (Verification User) will be able to verify the accuracy and confirm the records in "**Individual User Submitted**" status. Users can search for the records in this status by selecting the same from the drop down.

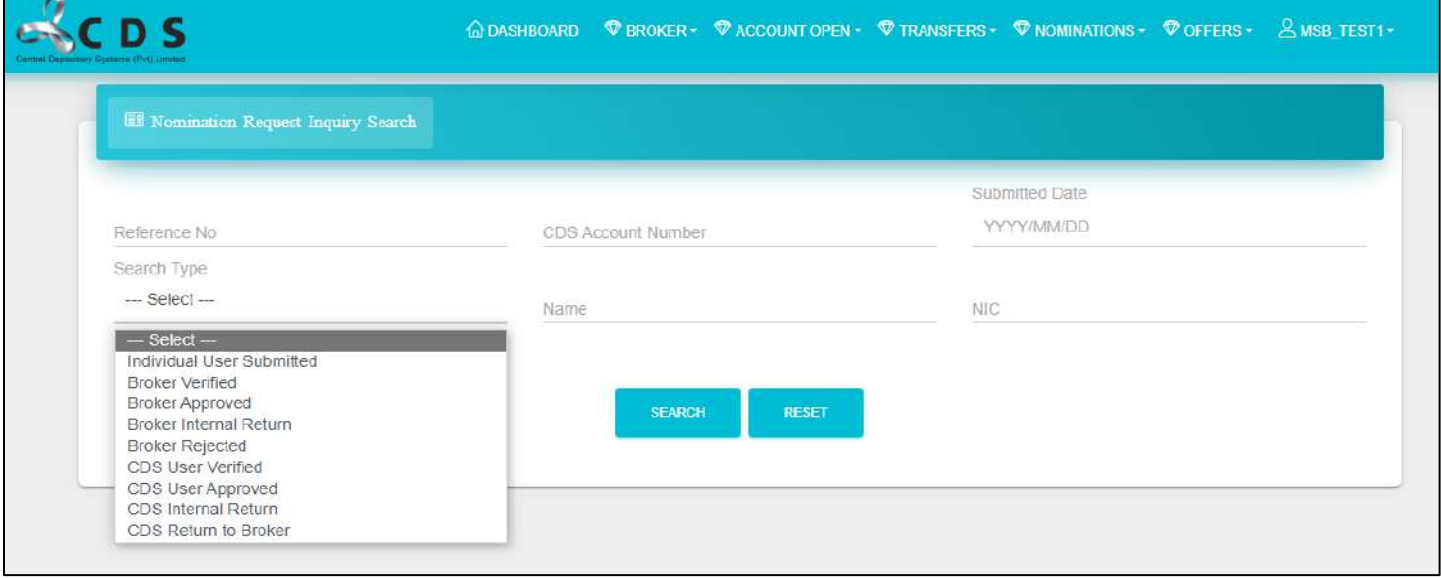

2. Once the CDS Participant Verification User searches for the records submitted by individual account holders, the list of all submitted by the clients of the respective participant will be shown. The user must click on the "**Select**" option to view the information of the record.

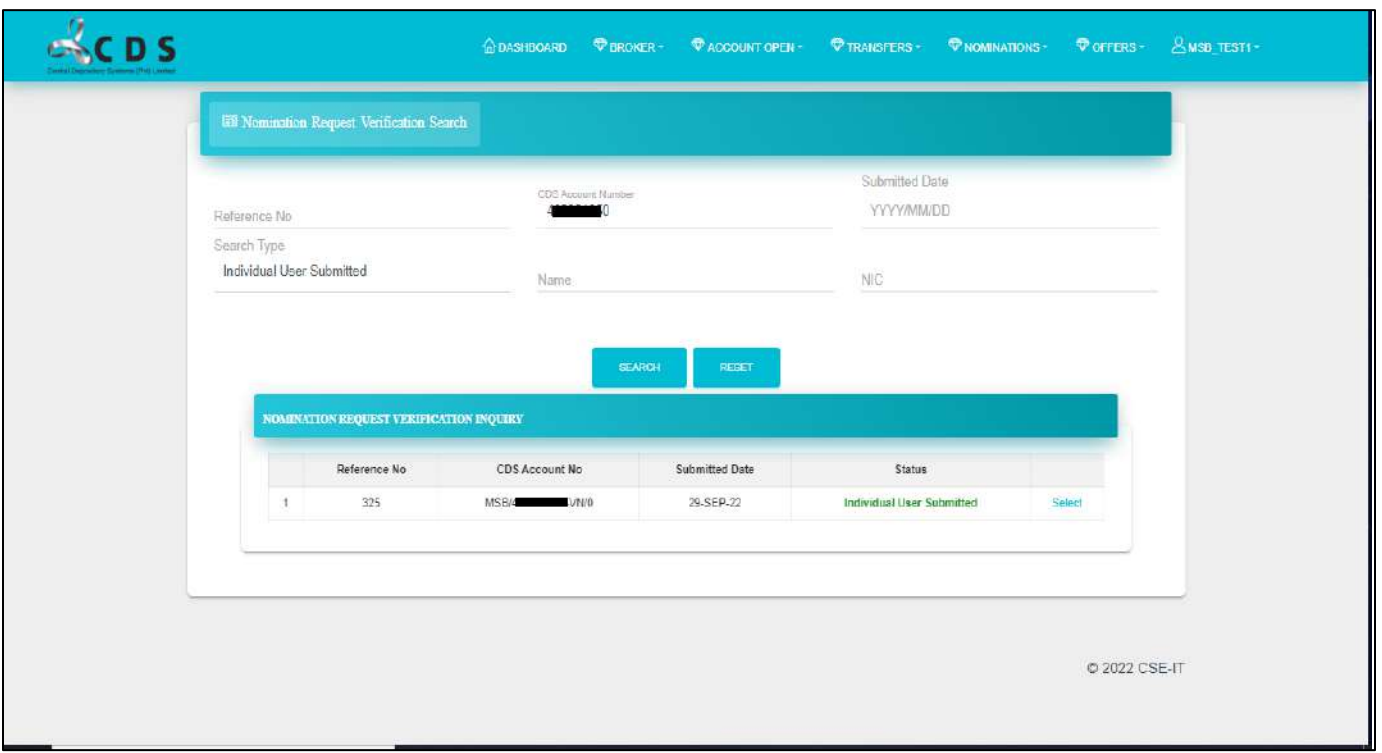

3. Clicking on the '**Select**' option will lead the user to a screen as follows. CDS account details of the CDS account holder submitting the nomination record will be visible here together with the nominee accounts and the nominated percentage. Clicking on the "**Details**" option will enable the Participant user to view more details of the nominee.

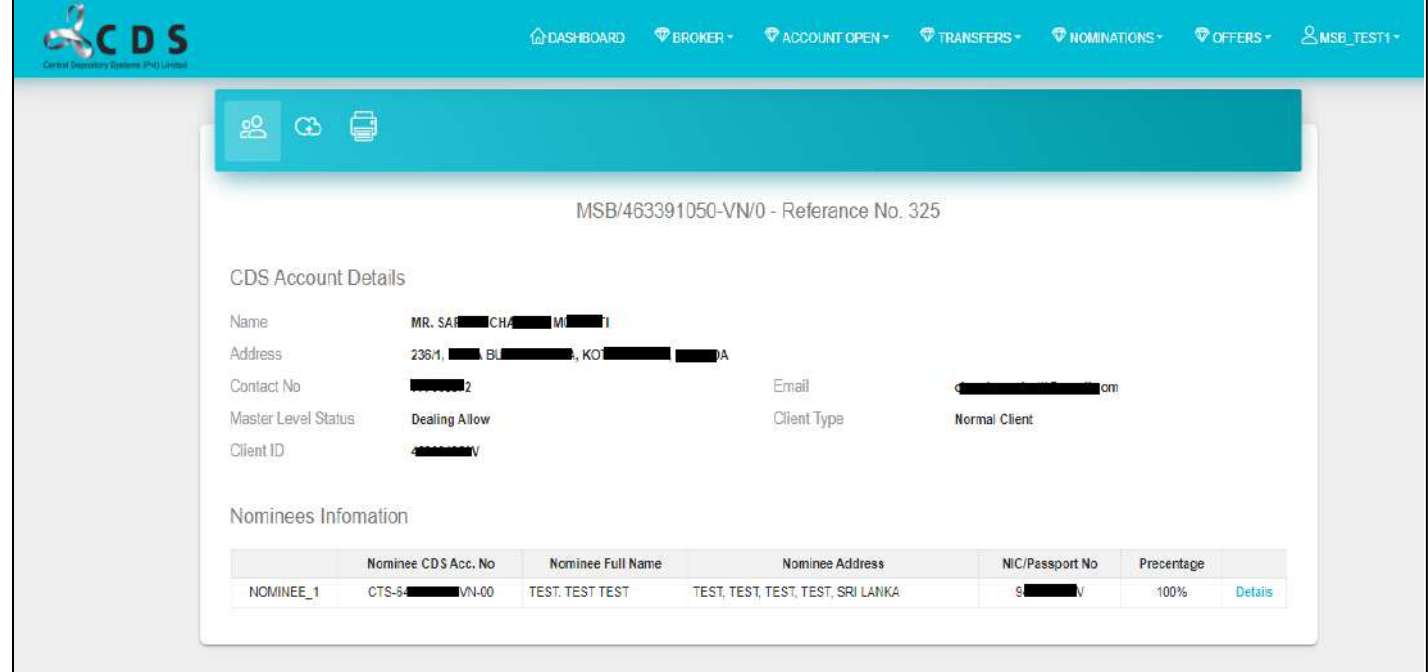

4. Nominee details will be visible as follows. User can close the pop-up screen with nominee information by clicking on the "**x**"

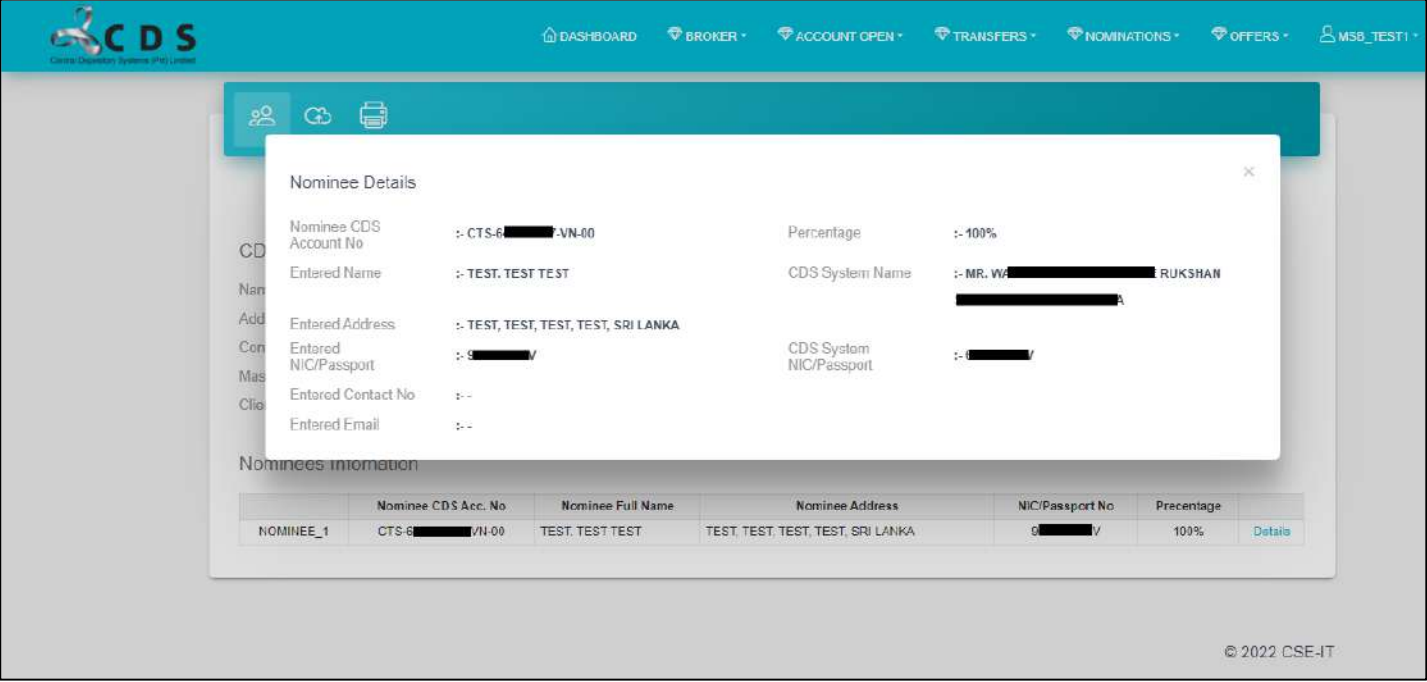

5. By clicking on the second icon of the tab, Participant users will be able to view the documents (NIC copies of Nominees) uploaded by the CDS accountholder submitting the nomination.

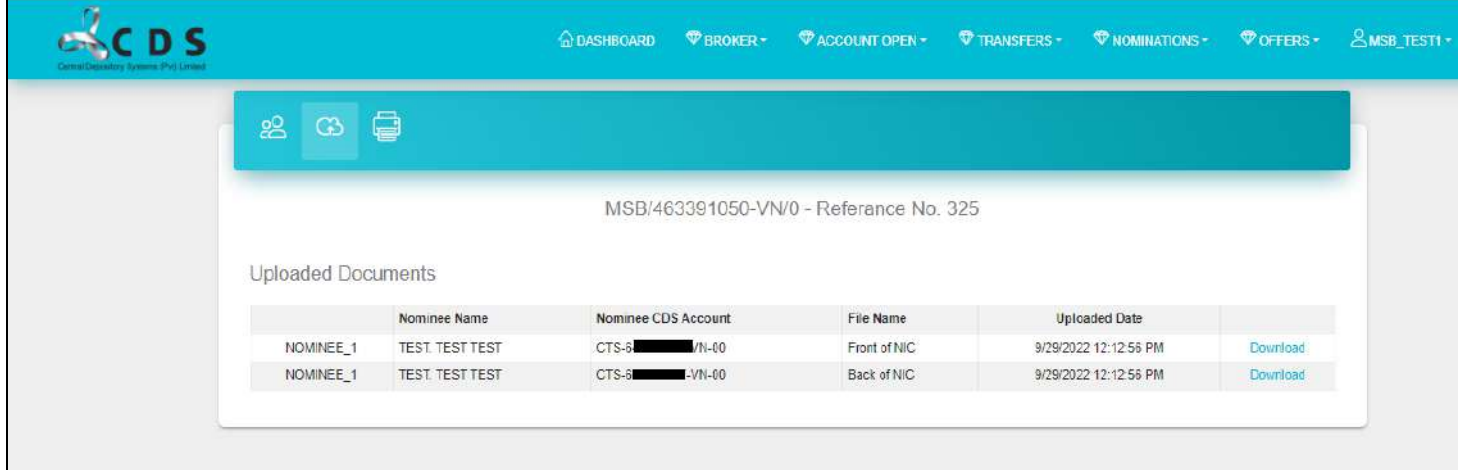

6. History details associated with the record (if any) can be viewed by clicking on the 3rd icon (printer icon). Action to either "**Accept**" or "**Rejec**t" the record could be taken through this screen.

If a record is '**Rejected**', it is mandatory to view enter the reason for such rejection, in the space given to enter "Remarks."

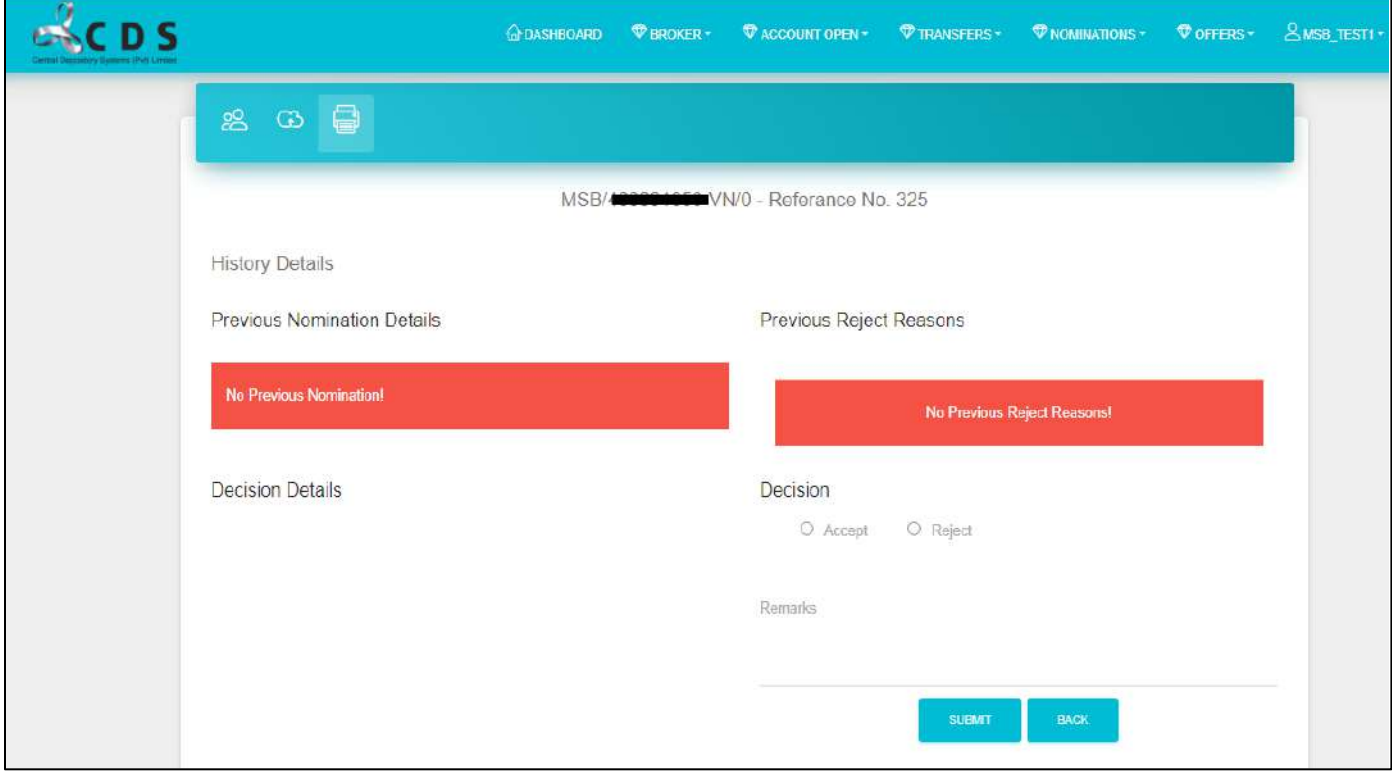

7. "**Authorization User**" will have access to a page named "**Nomination Request Authorization Search**" under the "NOMINATIONS" option of the menu. Clicking on this will lead the Authorization User to a page such as follows. And the user must select the search type "**Broker Verified**" to search for records accepted by the Verification User.

Authorization users can select the record to view more information and to take action to Accept or Reject the record.

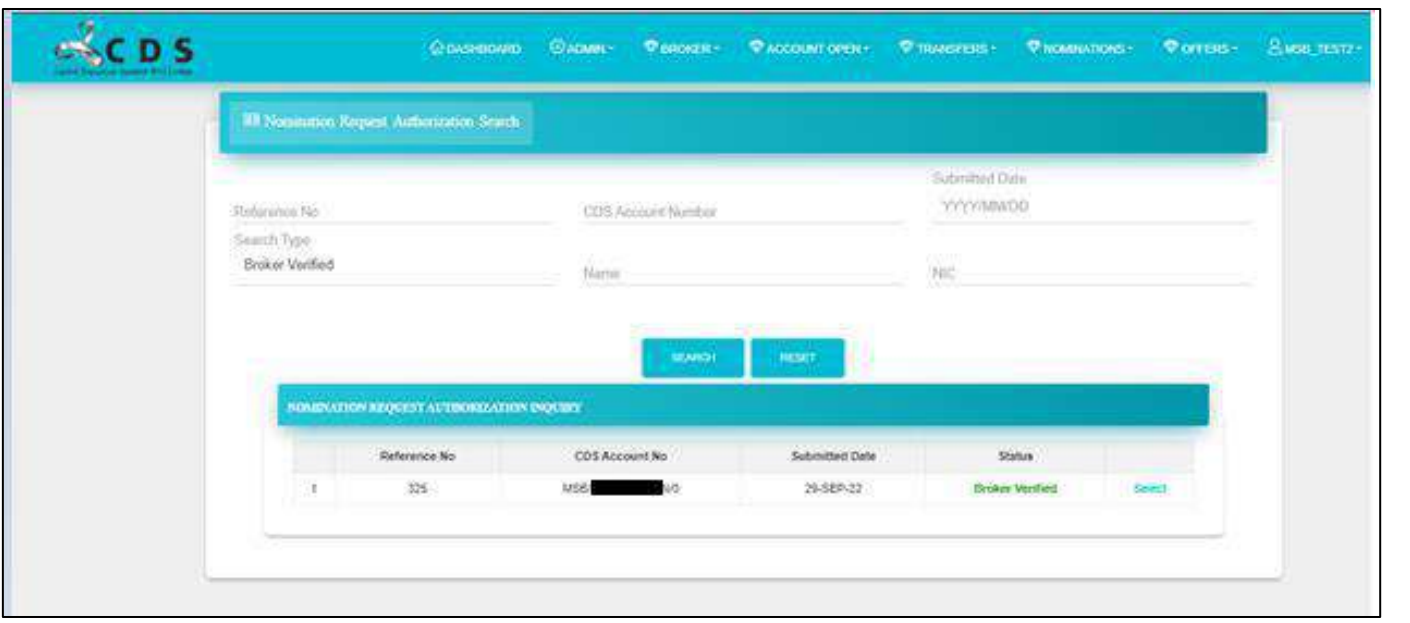

### <span id="page-10-0"></span>**3 Notifying the CDS of Demise of a CDS Account Holder with Nomination Records through CDS eConnect**

IMPORTANT - When the death of a CDS account holder is notified to the CDS Participants and/or when a CDS 19 form is received with regard to a CDS account, the Participant users should search the nomination records and ensure that there are no Nominations registered with the CDS under the name of the deceased CDS account holder. If there is a Nomination registered in the CDS, the participant should ensure to update the demise of the CDS account holder through the CDS eConnect and the transmission of shares is completed through the CDS eConnect as explained in this document.

1. To notify the demise of a CDS account holder with Nominations, the Participant entry user should select the drop-down item "**Decease Entry/Update.**"

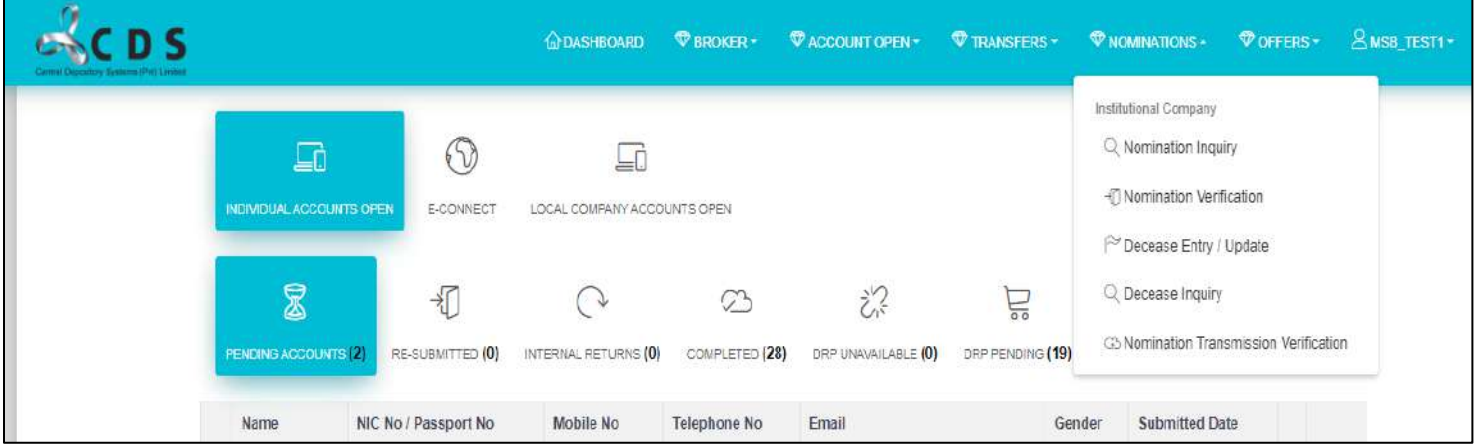

2. Once clicked on the "**Decease Entry/Update**", the user will be directed to the following screen.

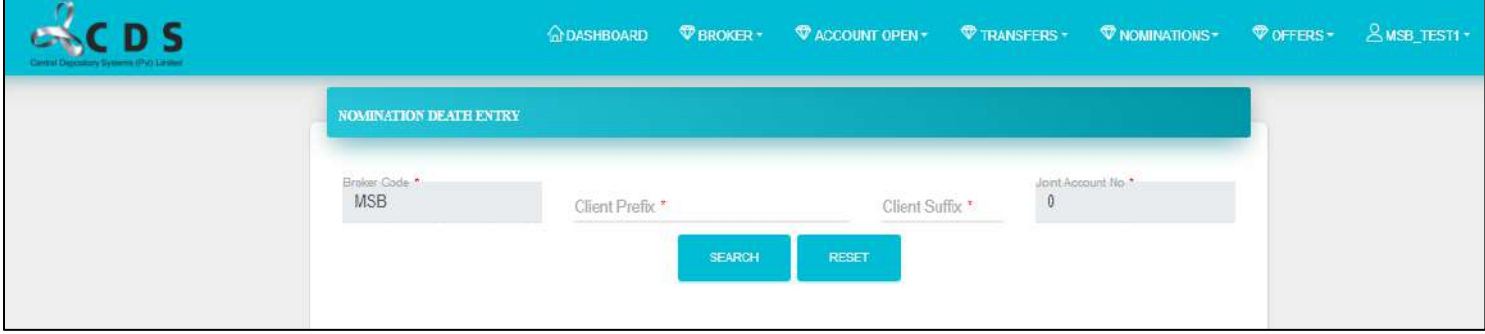

3. Participant Entry User should enter the client prefix & suffix and search for the Nomination record.

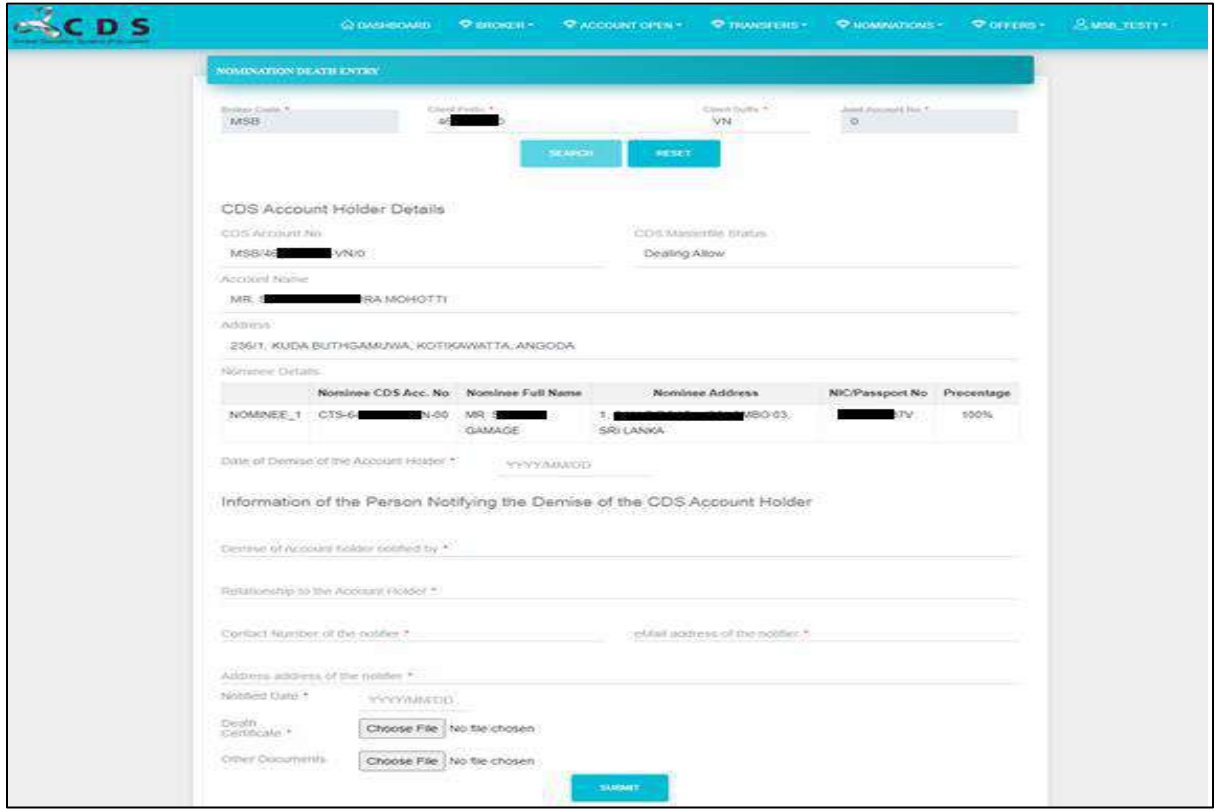

- 4. Entry User should fill the necessary information in the screen and attach a certified copy of the Death Certificate of the CDS account holder and any other applicable and/or necessary document before submitting the entry of the demise.
- 5. Authorizing User of the Participant can view the records submitted by the entry user. Authorizing users should go through the information in the records and act to approve or reject the record.
- 6. The CDS users will be notified about the death of the account holder only after the record is authorized by the Authorizing User of the CDS Participant.

Note: CDS Users will update the eConnect system after the CDS system account status is Trading Suspended and the CDS account is flagged as a 'Deceased' account. Only after the CDS eConnect is updated, the respective Nominees of the deceased CDS account holder can initiate the Nominee Claim process through their respective CDS eConnect logins.

# <span id="page-13-0"></span>**4 CDS Participant Processing Nominee Claims initiated by Respective Nominees of a Deceased CDS Accountholder**

#### **Verification Process**

1. Verification User of the CDS Participant can view the nomination claims completed by the relevant nominee(s) by clicking on the "**Nomination Transmission Verification**" option under "Nominations" tab.

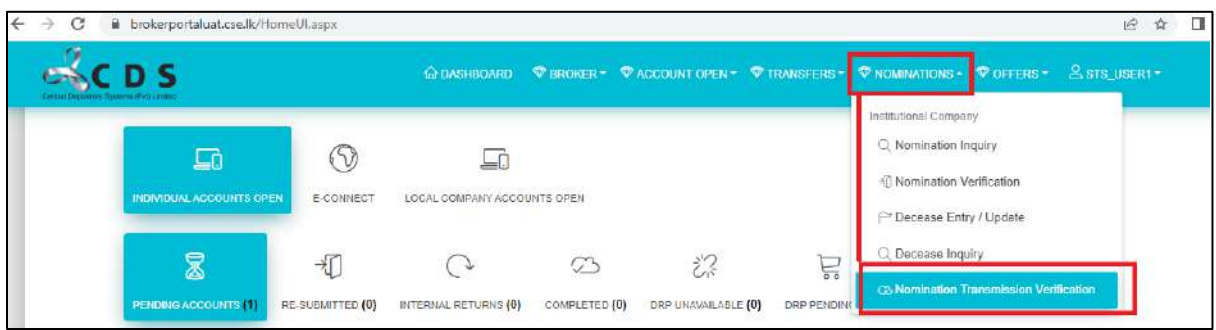

2. Verification User will be directed to a screen as shown below, upon clicking on the Nomination Transmission Verification. Verification users should select the search type "Nominee Approved" to search for the claims completed and submitted by the nominees.

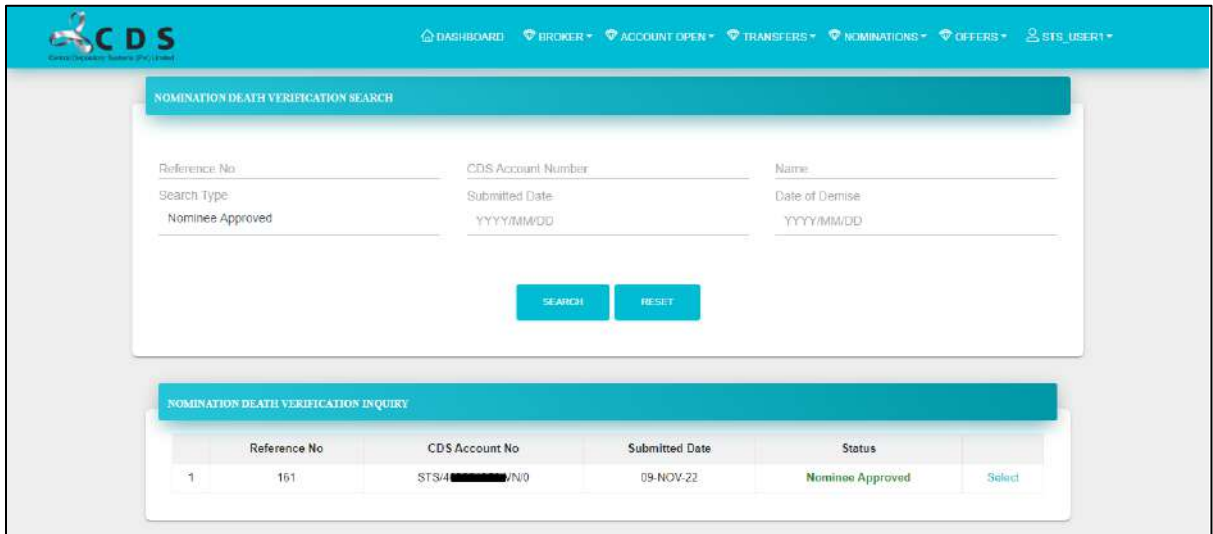

3. Users should click on the "Select" option to view the information of the submitted claim.

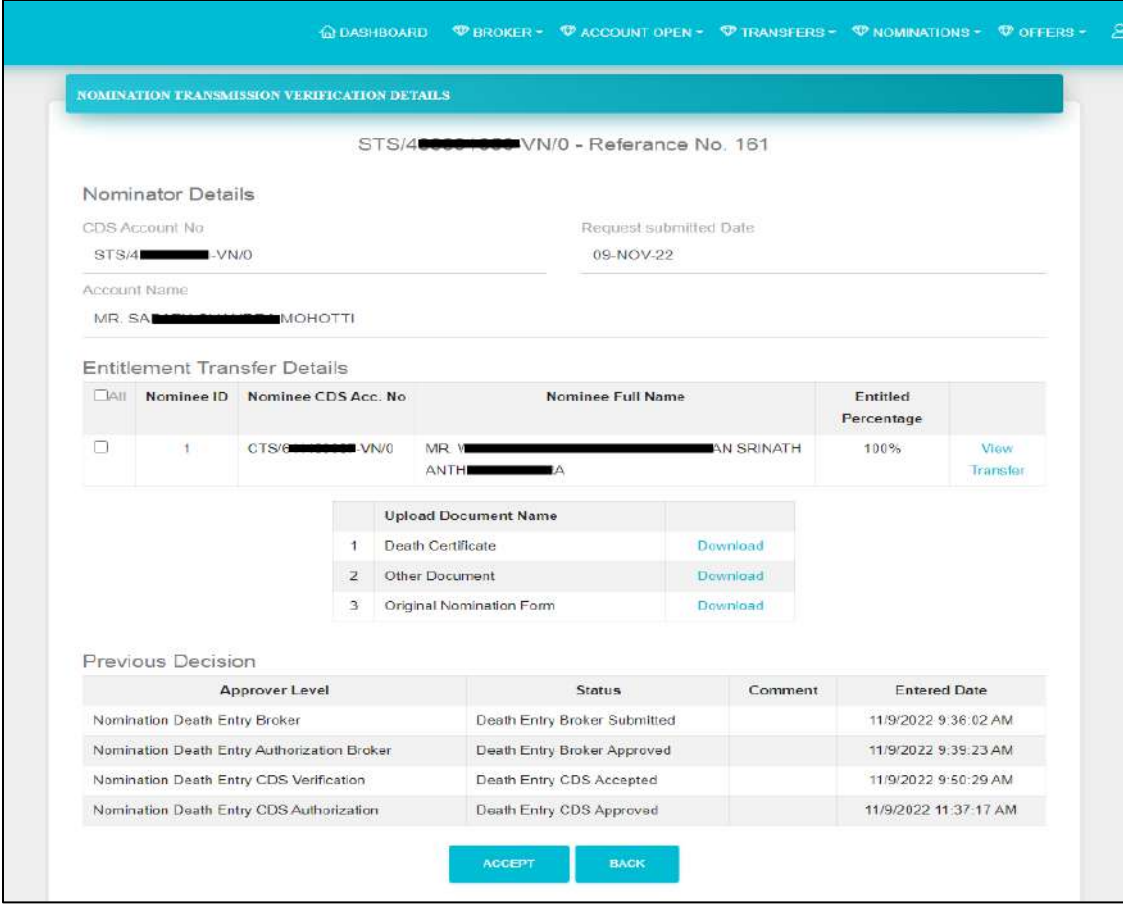

4. By clicking on the "**View Transfer**" option, as shown below, the verification user will be able to see the transfer portfolios for each Nominee.

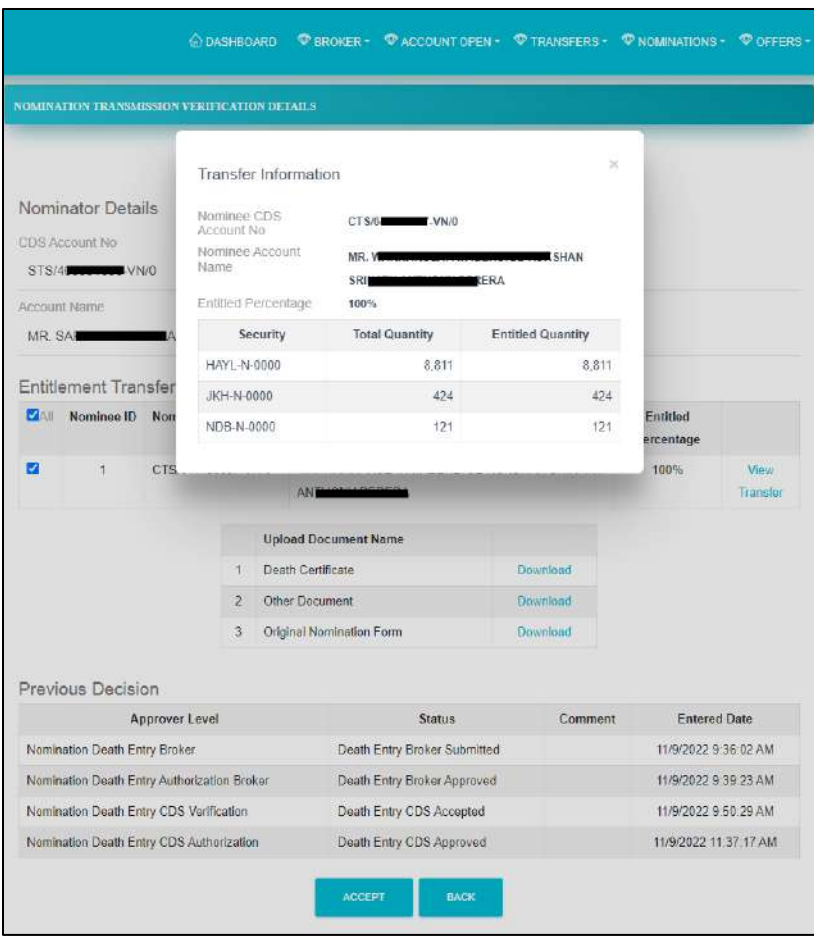

5. Upon verifying the transfer details, and nominee details against the original information in the Nomination form (scanned and attached to the record at the time of completion of nomination process by the CDS), the verification user should click on the "ACCEPT" option in the bottom of the page.

Upon successful Acceptance a message will be displayed as shown below.

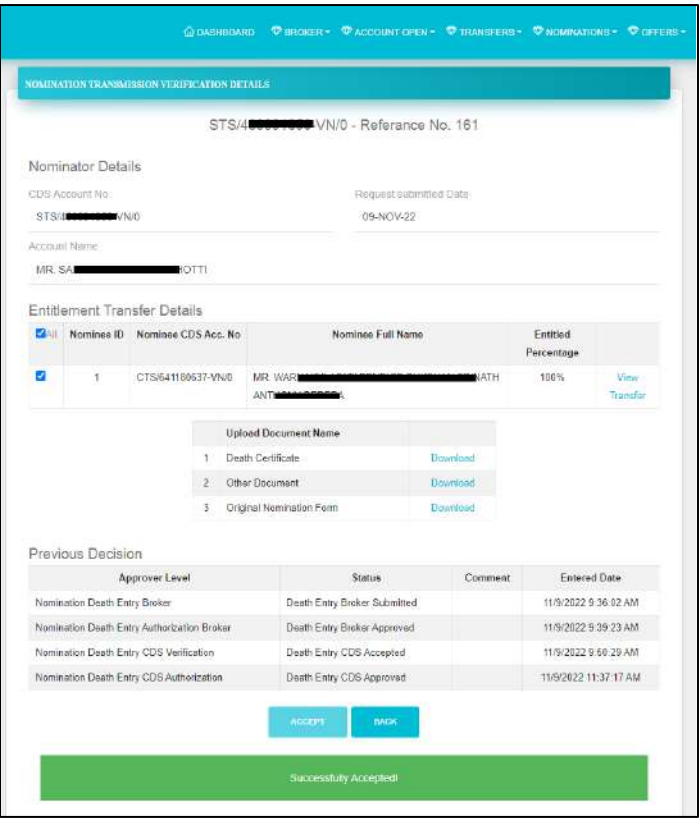

#### **Authorization Process**

**6.** After the successful verification of the nomination record, the record will be pending for an action by the Authorization User. Authorization user must select the option "**Nomination Transmission Authorization**" under "Nominations" tab.

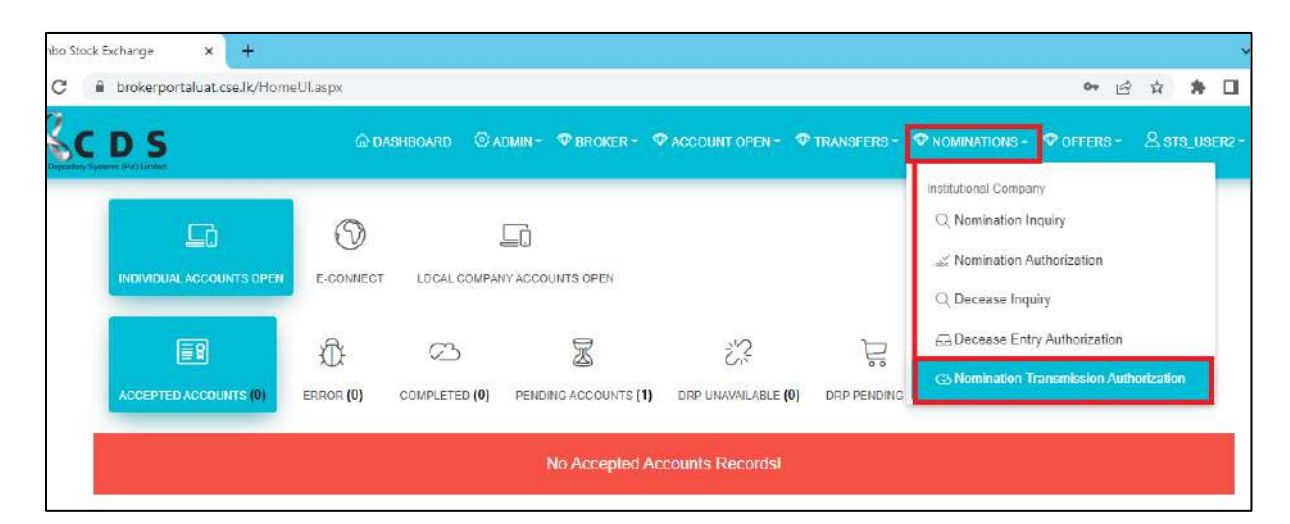

7. Authorization users should select the Search Type "**Transmission Broker Accepted**" and search for records that are pending for Authorization from the CDS Participant users.

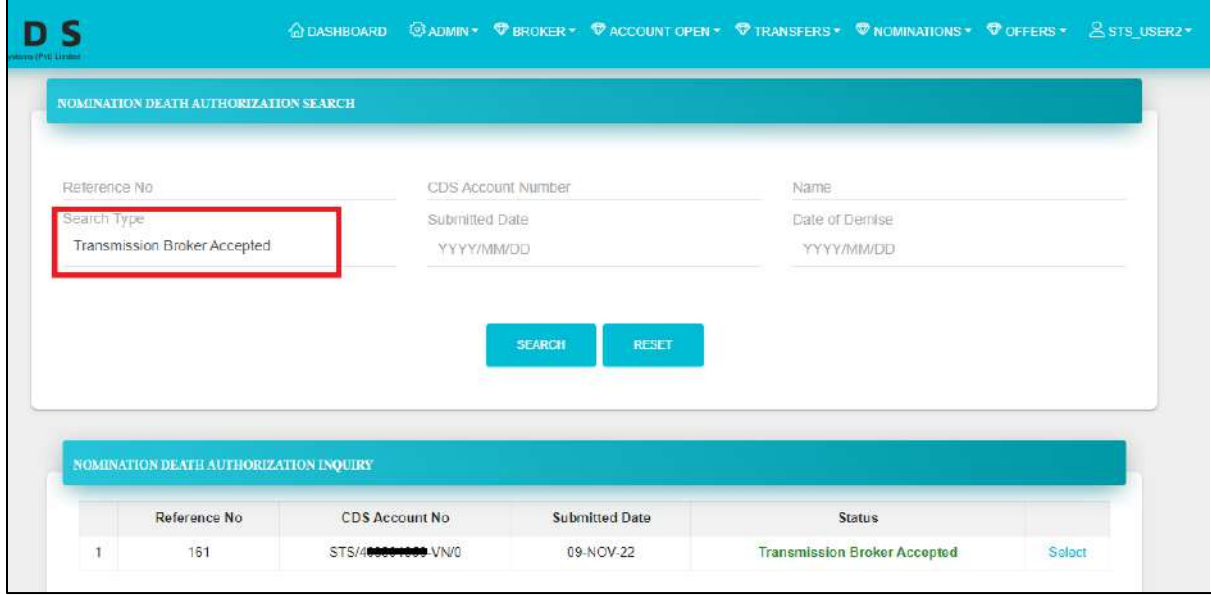

8. Authorization Participant user should click on the "Select" option to view the record details and action history, as shown below.

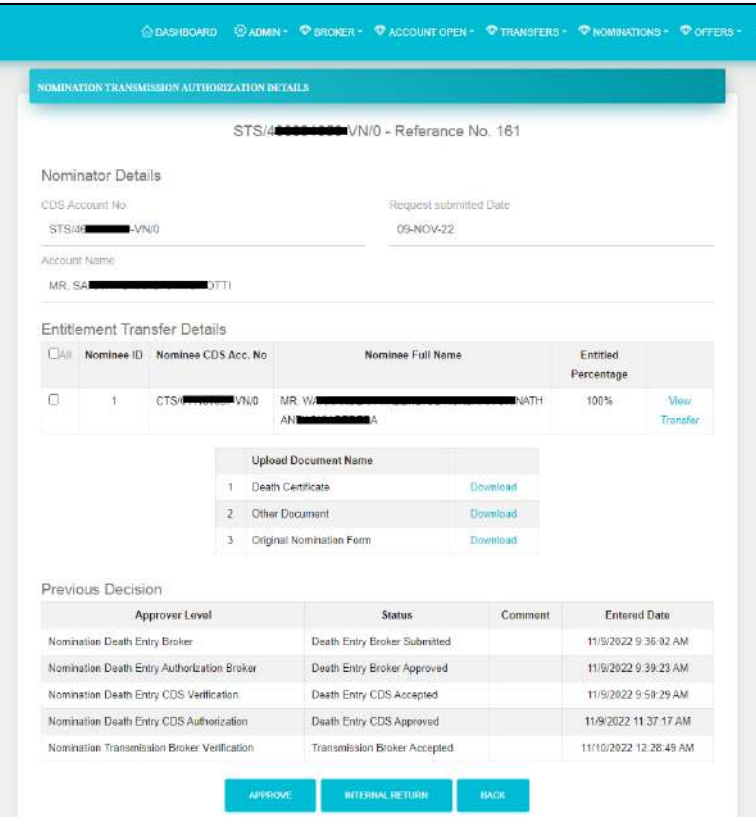

9. Similar to verification user, Authorization user also can view the transfer details for each nominee, by clinking on the "View Transfer" option.

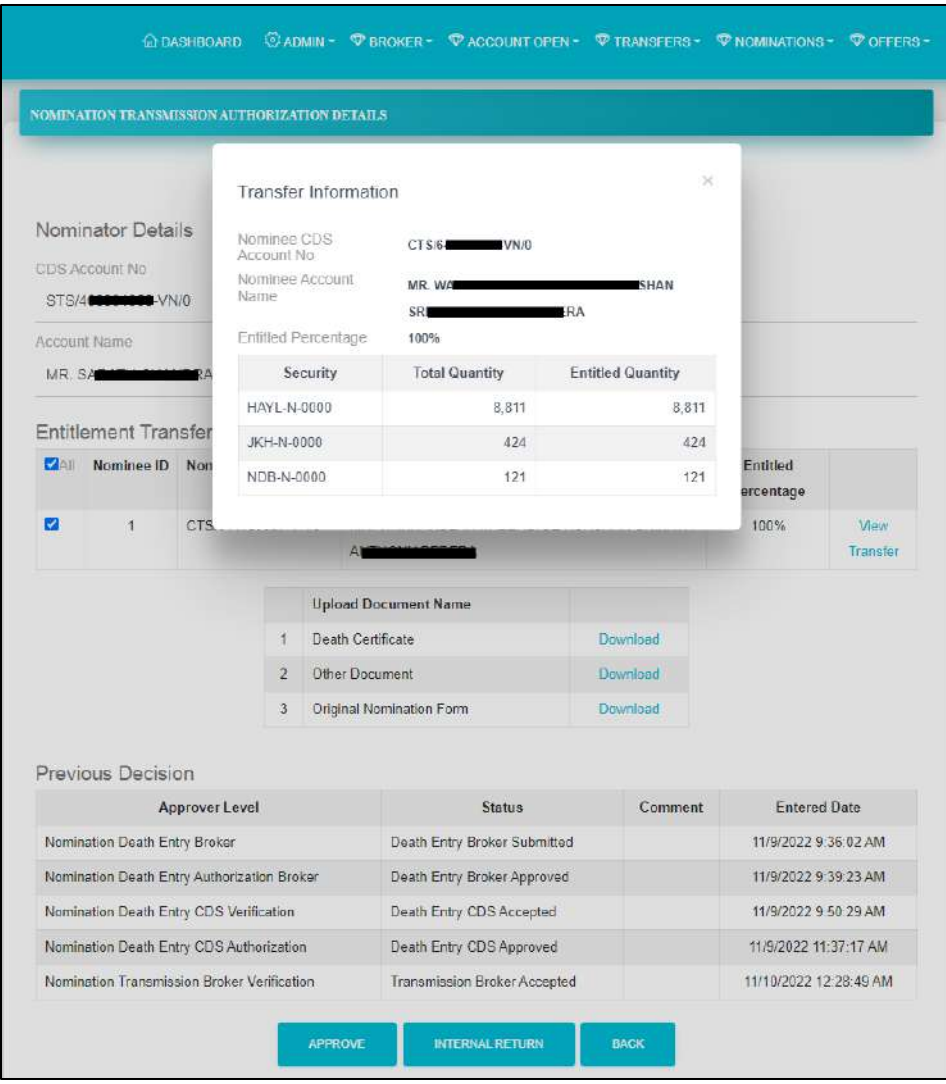

10. Upon ensuring the accuracy of the transfer details, and nominee details, the authorization user should click on the "ACCEPT" option at the bottom of the page.

Upon successful Acceptance a message will be displayed as shown below.

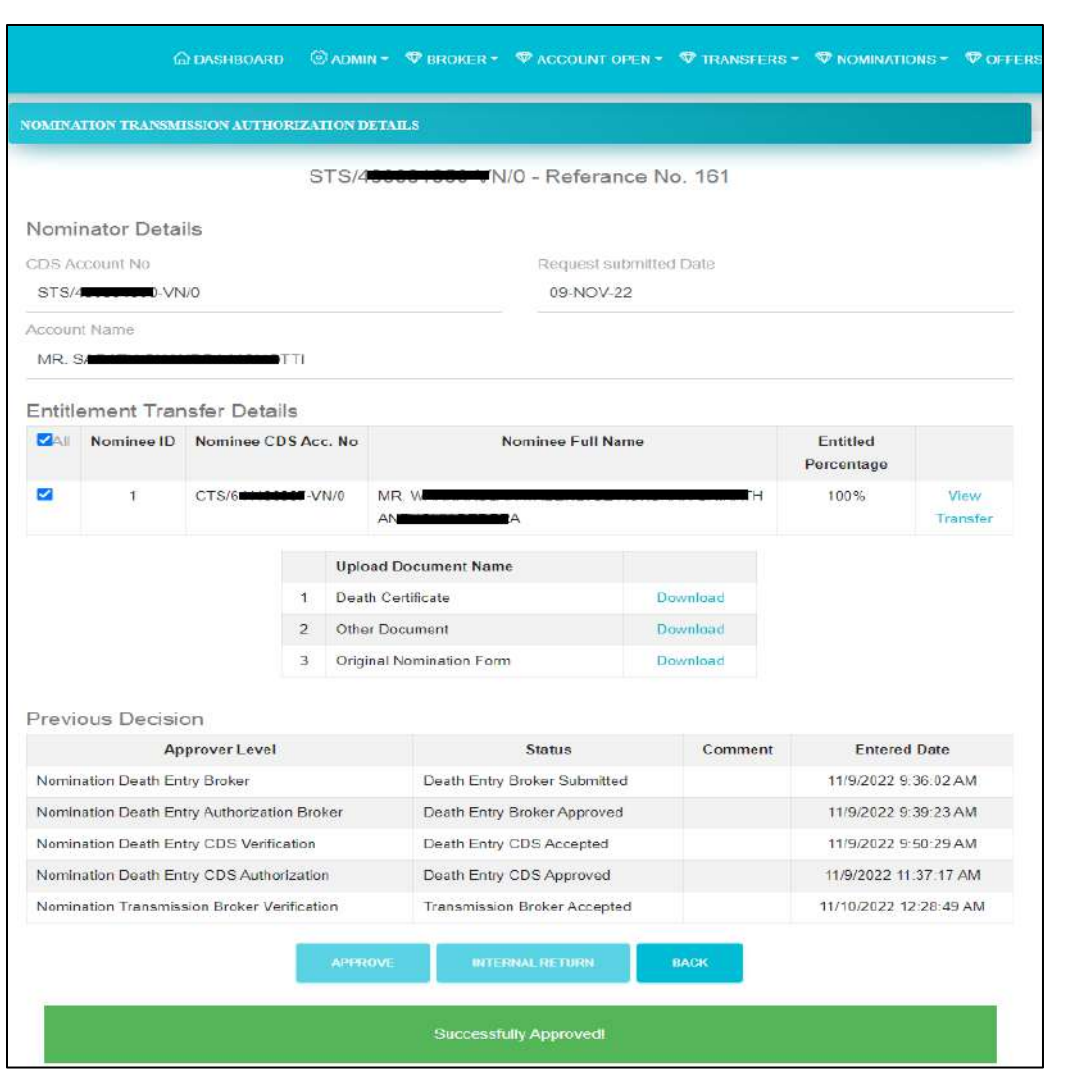